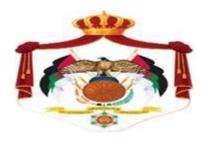

## Ministry of Finance Income and Sales Tax Department

Procedures Manual
Organizing the invoice in the Jordanian
National Electronic Invoicing System

A user who works for a company, establishment or institution who has previously joined the national invoicing system organizes electronic invoices by the following procedures:

1. Log in to the website of the Income and Sales Tax Department shown below

## https://www.istd.gov.jo

2. Click the (National invoicing (billing) system) icon shown in the picture below.

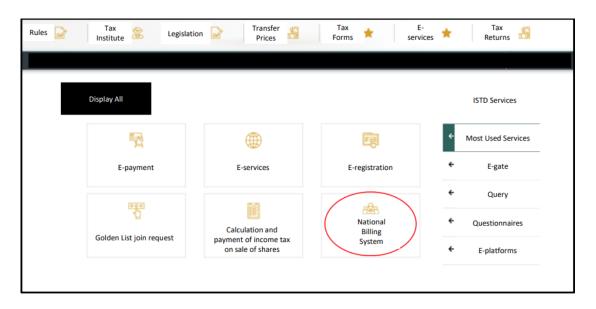

3. By clicking on the (National invoicing System), the following screen pops out:

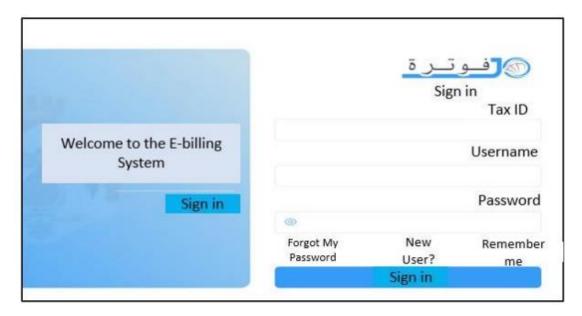

Fill in the tax number, username, and password of the company, establishment, or institution then click on the login button.

4. Click on the Create/Return Invoice icon as shown in the picture

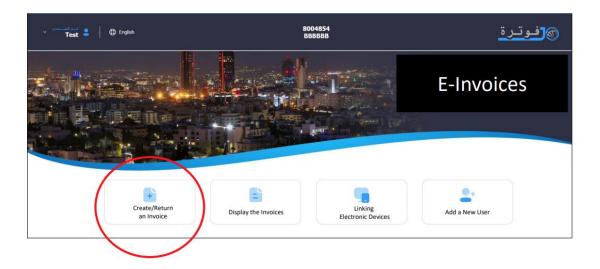

5. Choose the New Invoice icon as shown in the picture.

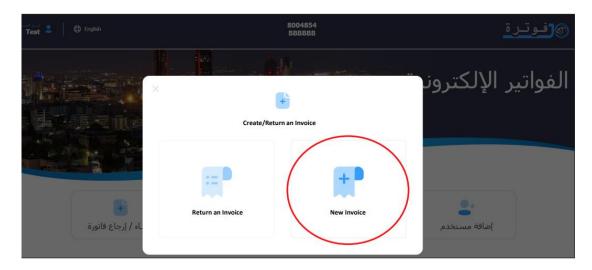

6. Choose a cash invoice or receivables, as shown in the picture:

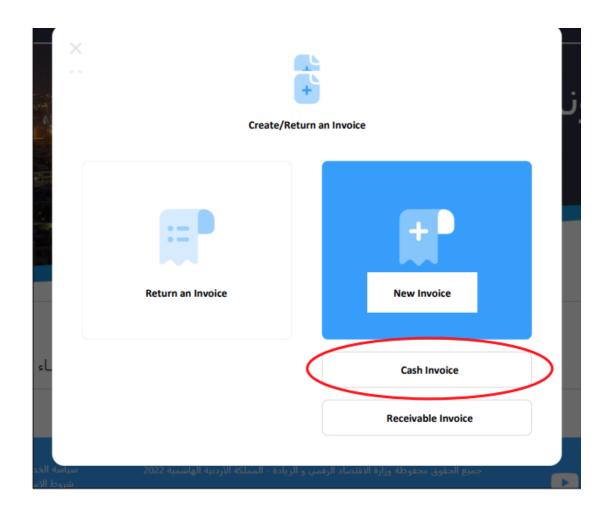

7. Seller information appears automatically, Invoice data is entered as shown in the picture:

After completing the data filling in the above form, click on the Add icon, and this process is repeated for each good or service.

Upon completion of adding all goods and services and verifying all data, click on the Issue icon.

Note: It is not required to enter the purchaser's' data if the invoice value is less than 10,000 dinars.

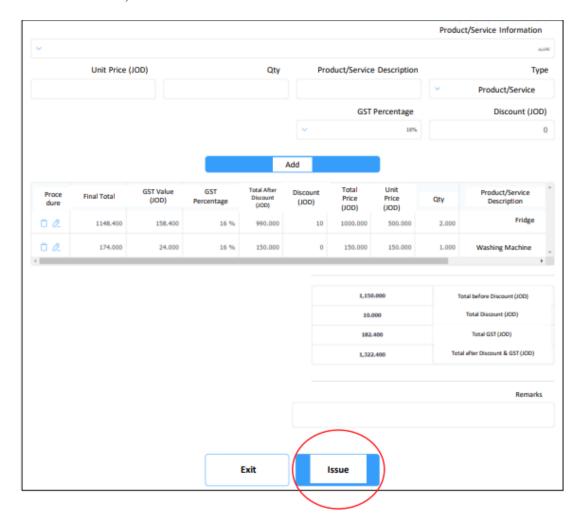

After successfully issuing the invoice, it will appear as shown in the image. It can also be saved on the device or printed out by clicking on the 'Print'icon.

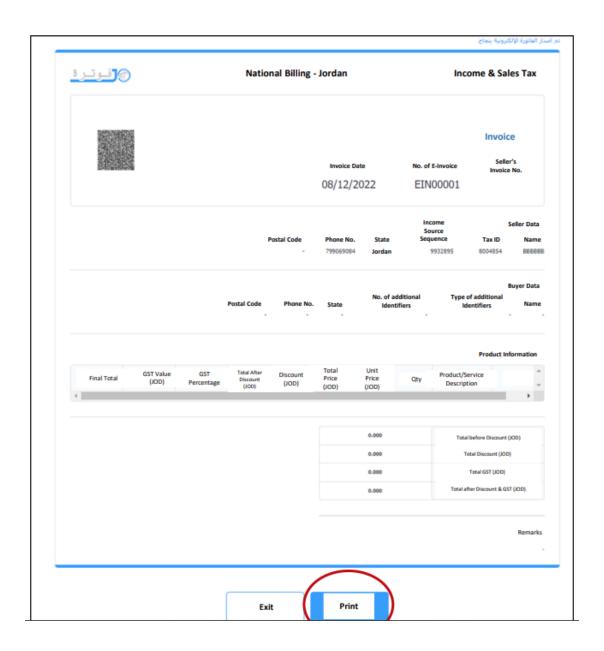